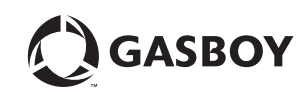

## **MDE-4641A User Quick Reference Guide for Atlas ™ 8800 July 2010**

## **Software Versions**

For details on software versions, refer to MDE-4331 Atlas ™ Fuel Systems Installation Manual, MDE-4363 Atlas Fuel Systems Owner's Manual, and MDE-4334 Atlas Startup and Service Manual.

Power on and Command Code 8 displays the current software version.

### **Display Pump Totals**

- Press **Enter** after making selections.
- Press **\$Total** .
- Select **Grade** .
- Press **Volume Total** .
- Select **Grade** .
- Press **Enter** to view Side 2 totals.
- Press **Clear** to exit.

# **Pin Code Entry**

Level 1- Press **F1**, type 4-digit ID (default 2222), and press **Enter** . Press **F1** to exit any command code. Press **F2** to return to normal operation.

# **From Level 1**

**Command Code 1:**

## **Program PPU**

Press **Enter** after making selections.

- Enter 1 • Select **Side**\*\*
- Select **Grade**
- Select **Price Level**
- Enter new PPU

(Repeat for other Side, Grade, and Price Level)

#### **Command Code 2: Program Two-Wire/Standalone**

Press **Enter** after making selections.

- Enter 2
- Select **Configuration**
- 0 : Standalone
- 1 : Two-Wire\*
- 2 : Pulse Output

#### **Command Code 3:**

**Program Allocation** Press **Enter** after making selections.

- Enter 3
- Select **Side**\*\*
- Select **Hose/Grade**
- Enter Allocation amount (000.0 default)

(Repeat for other Side, Hose, and Grade)

#### **Command Code 4: Program Manual Blank Display Cash/Volume Preset Select** Press **Enter** after making selections.

• Enter 4

• Select **Function Code 1**

### **Function Code 1:**

**Manual Blank Displays** 0 : Display OFF

- 1 : Display ON\*
- 

#### **Command Code 5: Test/Program Customer Programmable Preset** Press **Enter** after making selections.

- Enter 5
- Select **Configuration** 0 : STOP Test/Program
- 1 : START Test/Program

(After the test is complete, refer to the programming steps in MDE-2531 Pump/Dispenser Service Manual).

### **Command Code 6:**

**Memory Clear for Error Code 31 or 35**

- Press **Enter** after making selections.
- Enter 6
- Select **1**

## **Command Code 7:**

**Program Totals Input** Press **Enter** after making selections.

- Enter 7
- Select **Side**
- 1 : Side A
- 2 : Side B
- Select **Grade**
- Press **\$Total**
- Enter **Money Total**
- (Repeat for other Side and Grade)
- Press **Volume Total**
- (Repeat above procedure for Volume Totals)

#### **Command Code 8: Display Version Number**

- Press **Enter** after making selections.
- Enter 8
- Select **Software Option** 1 : Pump Controller
- \* Default to system software if pump/dispenser is not a Blender.
- \*\* 1 : Side A
- 2 : Side B
- 3 : Both Sides
- *AtlasTM is a trademark of Gasboy International.*

**Call GASBOY Technical Support at: 1-800-444-5529** © *2010 GASBOY International · 7300 West Friendly Avenue · Post Office Box 22087 Greensboro, NC 27420 · Phone 1-800-444-5529 <http://www.gasboy.com>*

*© 2010 GASBOY International. All Rights Reserved.*

### **Error Codes**

- 31- Totals Data Error
- 35 Configuration Data Error
- 44 Pump Handle Up at Power Up